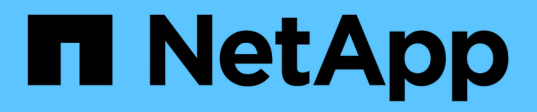

## **Création, surveillance et résolution des problèmes de relations de protection**

Active IQ Unified Manager 9.7

NetApp April 17, 2024

This PDF was generated from https://docs.netapp.com/fr-fr/active-iq-unified-manager-97/dataprotection/concept-types-of-snapmirror-protection.html on April 17, 2024. Always check docs.netapp.com for the latest.

# **Sommaire**

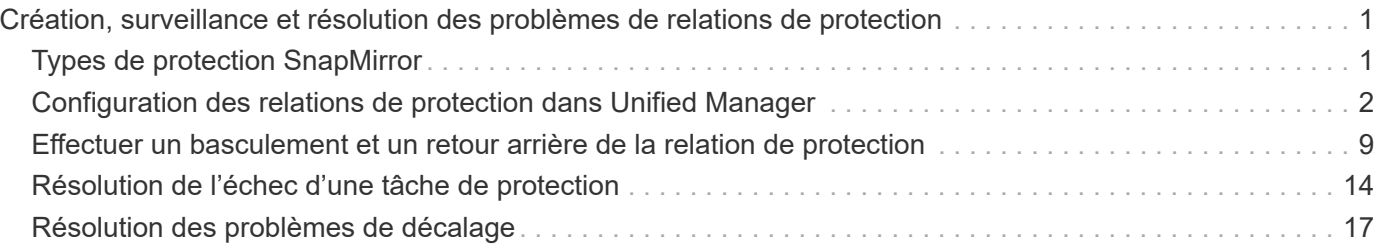

# <span id="page-2-0"></span>**Création, surveillance et résolution des problèmes de relations de protection**

Unified Manager vous permet de créer des relations de protection, de surveiller et de résoudre les problèmes de protection en miroir et de sauvegarde des données stockées sur les clusters gérés, et de restaurer les données lorsqu'elles sont remplacées ou perdues.

## <span id="page-2-1"></span>**Types de protection SnapMirror**

Selon le déploiement de la topologie de stockage de données, Unified Manager vous permet de configurer plusieurs types de relations de protection SnapMirror. Toutes les variantes de la protection SnapMirror offrent une protection contre les basculements après incident, mais elles proposent plusieurs fonctionnalités en performances, une flexibilité de version et une protection contre les copies de sauvegarde différentes.

## **Relations de protection asynchrones SnapMirror classiques**

La protection asynchrone traditionnelle de SnapMirror protège les miroirs de réplication de blocs entre les volumes source et de destination.

Dans les relations SnapMirror traditionnelles, les opérations de mise en miroir s'exécutent plus rapidement que dans d'autres relations SnapMirror, car l'opération de mise en miroir est basée sur la réplication de blocs. La protection traditionnelle par SnapMirror implique cependant que le volume de destination s'exécute sous la même version mineure du logiciel ONTAP ou une version ultérieure, que le volume source soit au sein de la même version principale (par exemple, version 8.x vers 8.x ou 9.x vers 9.x).

## **Protection asynchrone de SnapMirror avec réplication flexible de la version**

La protection asynchrone de SnapMirror avec la réplication flexible de la version protège les miroirs de réplication logique entre les volumes source et de destination, même si ces volumes sont exécutés sous différentes versions du logiciel ONTAP 8.3 ou version ultérieure (par exemple, la version 8.3 à 8.3.1, ou 8.3 à 9.1, ou 9.2.2 à 9.2).

Dans les relations SnapMirror avec la réplication flexible de la version, les opérations de mise en miroir ne s'exécutent pas aussi rapidement que dans les relations SnapMirror traditionnelles.

Compte tenu du ralentissement d'exécution, SnapMirror avec protection de réplication flexible de la version ne convient pas à implémenter dans l'un ou l'autre des cas suivants :

- L'objet source contient plus de 10 millions de fichiers à protéger.
- L'objectif de point de restauration des données protégées est de deux heures maximum. (La destination doit donc toujours contenir des données mises en miroir et récupérables datant d'au plus deux heures que les données de la source.)

Dans l'un ou l'autre des cas répertoriés, l'exécution plus rapide de la protection SnapMirror par défaut basée sur la réplication des blocs est requise.

## **Protection asynchrone de SnapMirror avec l'option de réplication et de sauvegarde flexibles de la version**

La protection asynchrone de SnapMirror avec l'option de réplication et de sauvegarde flexible de la version protège les données en miroir entre les volumes source et de destination, et permet de stocker plusieurs copies des données en miroir sur la destination.

L'administrateur du stockage peut spécifier quelles copies Snapshot sont mises en miroir de la source vers la destination et spécifier également la durée de conservation de ces copies au niveau de la destination, même si elles sont supprimées à la source.

Dans les relations SnapMirror avec l'option de réplication et de sauvegarde flexibles de la version, les opérations de mise en miroir ne s'exécutent pas aussi rapidement que dans les relations SnapMirror traditionnelles.

## **Réplication unifiée SnapMirror (mise en miroir et archivage sécurisé)**

La réplication unifiée SnapMirror vous permet de configurer la reprise après incident et l'archivage sur le même volume de destination. Comme pour SnapMirror, la protection unifiée des données effectue un transfert de base dès le premier appel que vous l'appelez. Un transfert de base placé sous la règle de protection unifiée des données par défaut « irriorAndVault » effectue une copie Snapshot du volume source, puis transfère cette copie et les données qu'elle renvoie au volume de destination. Comme SnapVault, la protection unifiée des données n'inclut pas d'anciennes copies Snapshot de la configuration de base.

## **Protection SnapMirror synchrone avec synchronisation stricte**

La protection SnapMirror synchrone avec synchronisation « par suppression » garantit que les volumes primaires et secondaires sont toujours une copie authentique les uns des autres. En cas de défaillance de réplication lors d'une tentative d'écriture de données sur le volume secondaire, les E/S du client vers le volume primaire sont interrompues.

## **Protection SnapMirror synchrone avec synchronisation régulière**

La protection synchrone de SnapMirror avec la synchronisation « granulaire » n'exige pas que les volumes primaire et secondaire soient toujours une copie authentique des uns des autres, ce qui assure la disponibilité du volume primaire. Si une défaillance de réplication se produit lors d'une tentative d'écriture de données sur le volume secondaire, les volumes primaire et secondaire sont désynchronisés et les E/S client continuent sur le volume primaire.

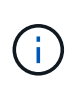

Le bouton Restaurer et les boutons d'opération de relation ne sont pas disponibles lors de la surveillance des relations de protection synchrone à partir de la vue Santé : tous les volumes ou de la page Détails du volume / intégrité.

## <span id="page-3-0"></span>**Configuration des relations de protection dans Unified Manager**

Il existe plusieurs étapes à effectuer pour utiliser Unified Manager et OnCommand Workflow Automation afin de configurer les relations SnapMirror et SnapVault afin de protéger vos données.

## **Avant de commencer**

- Vous devez avoir le rôle Administrateur d'applications ou Administrateur de stockage.
- Vous devez avoir établi des relations entre deux clusters ou deux SVM (Storage Virtual machine).
- OnCommand Workflow Automation doit être intégré avec Unified Manager :
	- ["Configurer OnCommand Workflow Automation"](#page-4-0)
	- [Vérification de la mise en cache des sources de données Unified Manager dans Workflow Automation](#page-5-0)

## **Étapes**

- 1. Selon le type de relation de protection que vous souhaitez créer, effectuez l'une des opérations suivantes :
	- [Créer une relation de protection SnapMirror.](#page-6-0)
	- ["Créer une relation de protection SnapVault".](#page-7-0)
- 2. Si vous souhaitez créer une stratégie pour la relation, en fonction du type de relation que vous créez, effectuez l'une des opérations suivantes :
	- [Création d'une règle SnapVault](#page-8-0).
	- [Créer une règle SnapMirror.](#page-9-0)
- 3. [Créer une planification SnapMirror ou SnapVault](#page-10-1).

## <span id="page-4-0"></span>**Configuration d'une connexion entre Workflow Automation et Unified Manager**

Vous pouvez configurer une connexion sécurisée entre OnCommand Workflow Automation (WFA) et Unified Manager. La connexion à Workflow Automation vous permet d'utiliser des fonctionnalités de protection, telles que les flux de travail de configuration SnapMirror et SnapVault, ainsi que des commandes pour gérer les relations SnapMirror.

#### **Avant de commencer**

• La version installée de Workflow Automation doit être égale ou supérieure à 5.1.

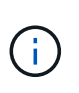

WFA 5.1 inclut le pack WFA de gestion de clustered Data ONTAP. Il n'est donc pas nécessaire de télécharger ce pack sur le site NetApp Storage Automation Store et de l'installer séparément sur votre serveur WFA, comme cela était requis par le passé. ["WFA](https://automationstore.netapp.com/pack-list.shtml) [pack pour la gestion de ONTAP"](https://automationstore.netapp.com/pack-list.shtml)

• Vous devez disposer du nom de l'utilisateur de base de données que vous avez créé dans Unified Manager pour prendre en charge les connexions WFA et Unified Manager.

Cet utilisateur de base de données doit avoir reçu le rôle utilisateur du schéma d'intégration.

- Vous devez être affecté soit au rôle Administrateur, soit au rôle architecte dans Workflow Automation.
- L'adresse de l'hôte, le numéro de port 443, le nom d'utilisateur et le mot de passe doivent être définis pour Workflow Automation.
- Vous devez avoir le rôle Administrateur d'applications ou Administrateur de stockage.

## **Étapes**

- 1. Dans le volet de navigation de gauche, cliquez sur **général** > **Workflow Automation**.
- 2. Dans la zone **Database User** de la page **Workflow Automation**, sélectionnez le nom et saisissez le mot de passe de l'utilisateur de base de données que vous avez créé pour prendre en charge les connexions Unified Manager et Workflow Automation.
- 3. Dans la zone **Workflow Automation Credentials** de la page, entrez le nom d'hôte ou l'adresse IP (IPv4 ou IPv6), ainsi que le nom d'utilisateur et le mot de passe de la configuration de Workflow Automation.

Vous devez utiliser le port de serveur Unified Manager (port 443).

- 4. Cliquez sur **Enregistrer**.
- 5. Si vous utilisez un certificat auto-signé, cliquez sur **Oui** pour autoriser le certificat de sécurité.

La page Workflow Automation s'affiche.

6. Cliquez sur **Oui** pour recharger l'interface utilisateur Web et ajouter les fonctions Workflow Automation.

#### **Informations connexes**

["Documentation NetApp : OnCommand Workflow Automation \(versions actuelles\)"](http://mysupport.netapp.com/documentation/productlibrary/index.html?productID=61550)

## <span id="page-5-0"></span>**Vérification de la mise en cache des sources de données Unified Manager dans Workflow Automation**

Vous pouvez déterminer si la mise en cache des sources de données Unified Manager fonctionne correctement en vérifiant si l'acquisition des sources de données dans Workflow Automation fonctionne correctement. Vous pouvez le faire lorsque vous intégrez Workflow Automation à Unified Manager pour vous assurer que la fonctionnalité Workflow Automation est disponible après l'intégration.

#### **Avant de commencer**

Pour effectuer cette tâche, vous devez être affecté soit au rôle Administrateur, soit au rôle architecte dans Workflow Automation.

#### **Étapes**

- 1. Dans l'interface utilisateur Workflow Automation, sélectionnez **exécution** > **sources de données**.
- 2. Cliquez avec le bouton droit de la souris sur le nom de la source de données Unified Manager, puis sélectionnez **acquérir maintenant**.
- 3. Vérifiez que l'acquisition réussit sans erreur.

Pour que l'intégration de Workflow Automation à Unified Manager réussisse, les erreurs d'acquisition doivent être résolues.

## **Que se passe-t-il lorsque OnCommand Workflow Automation est réinstallé ou mis à niveau**

Avant de réinstaller ou de mettre à niveau OnCommand Workflow Automation, vous

devez d'abord supprimer la connexion entre OnCommand Workflow Automation et Unified Manager et vous assurer que toutes les tâches OnCommand Workflow Automation en cours d'exécution ou planifiées sont arrêtées.

Vous devez également supprimer manuellement Unified Manager de OnCommand Workflow Automation.

Après avoir réinstallé ou mis à niveau OnCommand Workflow Automation, vous devez de nouveau configurer la connexion avec Unified Manager.

## **Suppression de la configuration OnCommand Workflow Automation depuis Unified Manager**

Vous pouvez supprimer la configuration OnCommand Workflow Automation d'Unified Manager si vous ne souhaitez plus utiliser Workflow Automation.

#### **Avant de commencer**

Vous devez avoir le rôle Administrateur d'applications ou Administrateur de stockage.

#### **Étapes**

- 1. Dans le volet de navigation de gauche, cliquez sur **général** > **Workflow Automation** dans le menu de configuration de gauche.
- 2. Dans la page **Workflow Automation**, cliquez sur **Supprimer la configuration**.

## <span id="page-6-0"></span>**Création d'une relation de protection SnapMirror à partir de la page des détails du volume / intégrité**

Vous pouvez utiliser la page de détails volume/intégrité pour créer une relation SnapMirror de sorte que la réplication des données soit activée à des fins de protection. La réplication SnapMirror vous permet de restaurer les données à partir du volume de destination en cas de perte de données sur la source.

#### **Avant de commencer**

- Vous devez avoir le rôle Administrateur d'applications ou Administrateur de stockage.
- Vous devez avoir configuré Workflow Automation.

#### **Description de la tâche**

Le menu **Protect** ne s'affiche pas dans les cas suivants :

- Si les paramètres RBAC n'autorisent pas cette action : par exemple, si vous disposez uniquement des privilèges d'opérateur
- Lorsque l'ID du volume est inconnu : par exemple, lorsque vous avez une relation intercluster et que le cluster destination n'a pas encore été découvert

Vous pouvez effectuer jusqu'à 10 tâches de protection en même temps, sans affecter les performances. Vous pouvez avoir un impact certain sur les performances lorsque vous exécutez simultanément entre 11 et 30 tâches. Il n'est pas recommandé d'exécuter plus de 30 tâches simultanément.

## **Étapes**

- 1. Dans l'onglet **protection** de la page de détails **Volume / Santé**, cliquez avec le bouton droit de la souris dans la vue topologique sur le nom d'un volume que vous souhaitez protéger.
- 2. Sélectionnez **Protect** > **SnapMirror** dans le menu.

La boîte de dialogue configurer la protection s'affiche.

- 3. Cliquez sur **SnapMirror** pour afficher l'onglet **SnapMirror** et configurer les informations de destination.
- 4. Cliquez sur **Avancé** pour définir la garantie d'espace, selon les besoins, puis cliquez sur **appliquer**.
- 5. Renseignez la zone **destination information** et la zone **Relationship Settings** de la boîte de dialogue **Configure protection**.
- 6. Cliquez sur **appliquer**.

Vous êtes renvoyé à la page Volume / Health details.

7. Cliquez sur le lien de la tâche de configuration de la protection en haut de la page **Volume / Santé**.

Les tâches et les détails du travail s'affichent sur la page Détails du travail.

- 8. Dans la page **Job** details, cliquez sur **Refresh** pour mettre à jour la liste des tâches et les détails de la tâche associée à la tâche de configuration de la protection et déterminer quand la tâche est terminée.
- 9. Une fois les tâches terminées, cliquez sur **Retour** dans votre navigateur pour revenir à la page de détails **Volume / Santé**.

La nouvelle relation s'affiche dans la vue topologique de la page Volume / Health details.

#### **Résultats**

En fonction du SVM de destination que vous avez spécifié lors de la configuration ou des options que vous avez activées dans vos paramètres avancés, la relation SnapMirror résultante peut être l'une des variantes suivantes :

- Si vous avez spécifié un SVM de destination qui s'exécute sous la même version ou plus récente de ONTAP que celui du volume source, une relation SnapMirror basée sur la réplication de bloc est le résultat par défaut.
- Si vous avez spécifié un SVM de destination qui s'exécute sous la même version ou plus récente de ONTAP (version 8.3 ou supérieure) par rapport au volume source, mais que vous avez activé la réplication flexible de la version dans les paramètres avancés, une relation SnapMirror avec la réplication flexible de la version est résultat.
- Si vous avez spécifié un SVM de destination qui s'exécute sous une version antérieure de ONTAP 8.3 ou une version supérieure à celle du volume source et que la version précédente prend en charge la réplication flexible de la version, il s'agit du résultat automatique d'une relation SnapMirror avec la réplication flexible de la version.

## <span id="page-7-0"></span>**Création d'une relation de protection SnapVault à partir de la page des détails du volume / intégrité**

Vous pouvez créer une relation SnapVault à l'aide de la page des détails de volume/intégrité, de sorte que les sauvegardes de données soient activées à des fins de protection sur des volumes.

#### **Avant de commencer**

- Vous devez avoir le rôle Administrateur d'applications ou Administrateur de stockage.
- Vous devez avoir configuré Workflow Automation pour effectuer cette tâche.

#### **Description de la tâche**

Le menu **Protect** ne s'affiche pas dans les cas suivants :

- Si les paramètres RBAC n'autorisent pas cette action : par exemple, si vous disposez uniquement des privilèges d'opérateur
- Lorsque l'ID du volume est inconnu : par exemple, lorsque vous avez une relation intercluster et que le cluster destination n'a pas encore été découvert

#### **Étapes**

- 1. Dans l'onglet **protection** de la page de détails **Volume / Santé**, cliquez avec le bouton droit de la souris sur un volume dans la vue topologique que vous souhaitez protéger.
- 2. Sélectionnez **protéger** > **SnapVault** dans le menu.

La boîte de dialogue configurer la protection s'ouvre.

- 3. Cliquez sur **SnapVault** pour afficher l'onglet **SnapVault** et configurer les informations de ressource secondaire.
- 4. Cliquez sur **Advanced** pour définir la déduplication, la compression, la croissance automatique et la garantie d'espace selon les besoins, puis cliquez sur **Apply**.
- 5. Renseignez la zone **destination information** et la zone **Relationship Settings** de la boîte de dialogue **Configure protection**.
- 6. Cliquez sur **appliquer**.

Vous êtes renvoyé à la page Volume / Health details.

7. Cliquez sur le lien de la tâche de configuration de la protection en haut de la page **Volume / Santé**.

La page Détails du travail s'affiche.

8. Cliquez sur **Actualiser** pour mettre à jour la liste des tâches et les détails des tâches associés à la tâche de configuration de protection et déterminer quand la tâche est terminée.

Une fois les tâches terminées, les nouvelles relations s'affichent dans la vue topologique de la page Volume / Health details.

## <span id="page-8-0"></span>**Création d'une règle SnapVault pour optimiser l'efficacité du transfert**

Vous pouvez créer une nouvelle règle SnapVault afin de définir la priorité d'un transfert SnapVault. Vous utilisez des règles pour optimiser l'efficacité des transferts du stockage primaire au stockage secondaire dans une relation de protection.

#### **Avant de commencer**

- Vous devez avoir le rôle Administrateur d'applications ou Administrateur de stockage.
- Vous devez avoir configuré Workflow Automation.
- Vous devez avoir déjà terminé la zone informations sur la destination dans la boîte de dialogue configurer la protection.

#### **Étapes**

1. Dans l'onglet **SnapVault** de la boîte de dialogue **configurer la protection**, cliquez sur le lien **Créer une stratégie** dans la zone **Paramètres de relation**.

L'onglet SnapVault s'affiche.

- 2. Dans le champ **Policy Name**, saisissez le nom que vous souhaitez attribuer à la stratégie.
- 3. Dans le champ **priorité de transfert**, sélectionnez la priorité de transfert que vous souhaitez attribuer à la stratégie.
- 4. Dans le champ **Commentaire**, entrez un commentaire pour la stratégie.
- 5. Dans la zone **Replication Label**, ajoutez ou modifiez une étiquette de réplication, selon les besoins.
- 6. Cliquez sur **Créer**.

La nouvelle stratégie s'affiche dans la liste déroulante Créer une stratégie.

## <span id="page-9-0"></span>**Création d'une règle SnapMirror pour optimiser l'efficacité du transfert**

Vous pouvez créer une règle SnapMirror pour spécifier la priorité de transfert SnapMirror pour les relations de protection. Les règles SnapMirror vous permettent d'optimiser l'efficacité du transfert entre la source et la destination en définissant des priorités. De cette manière, les transferts avec priorité inférieure doivent être programmés pour s'exécuter après les transferts prioritaires.

#### **Avant de commencer**

- Vous devez avoir le rôle Administrateur d'applications ou Administrateur de stockage.
- Vous devez avoir configuré Workflow Automation.
- Cette tâche suppose que vous avez déjà terminé la zone informations de destination dans la boîte de dialogue configurer la protection.

#### **Étapes**

1. Dans l'onglet **SnapMirror** de la boîte de dialogue **Configure protection**, cliquez sur le lien **Create Policy** dans la zone **Relationship Settings**.

La boîte de dialogue Créer une règle SnapMirror s'affiche.

- 2. Dans le champ **Policy Name**, saisissez le nom que vous souhaitez attribuer à la stratégie.
- 3. Dans le champ **priorité de transfert**, sélectionnez la priorité de transfert que vous souhaitez attribuer à la stratégie.
- 4. Dans le champ **Commentaire**, entrez un commentaire facultatif pour la stratégie.
- 5. Cliquez sur **Créer**.

La nouvelle règle s'affiche dans la liste déroulante SnapMirror Policy.

## <span id="page-10-1"></span>**Création de planifications SnapMirror et SnapVault**

Vous pouvez créer des planifications SnapMirror et SnapVault de base ou avancées pour activer les transferts automatiques sur un volume source ou primaire. Les transferts ont ainsi lieu plus ou moins fréquemment, selon la fréquence à laquelle les données sont modifiées sur vos volumes.

#### **Avant de commencer**

- Vous devez avoir le rôle Administrateur d'applications ou Administrateur de stockage.
- Vous devez avoir déjà terminé la zone informations sur la destination dans la boîte de dialogue configurer la protection.
- Vous devez avoir configuré Workflow Automation pour effectuer cette tâche.

## **Étapes**

1. Dans l'onglet **SnapMirror** ou **SnapVault** de la boîte de dialogue **configurer la protection**, cliquez sur le lien **Créer un programme** dans la zone **Paramètres de relation**.

La boîte de dialogue Créer un programme s'affiche.

- 2. Dans le champ **Nom de l'horaire**, saisissez le nom que vous souhaitez donner à l'horaire.
- 3. Sélectionnez l'une des options suivantes :
	- **De base**

Sélectionnez cette option si vous souhaitez créer une planification de base de style d'intervalle.

◦ **Avancé**

Sélectionnez cette option pour créer une planification de style cron.

4. Cliquez sur **Créer**.

La nouvelle planification est affichée dans la liste déroulante planification SnapMirror ou planification SnapVault.

## <span id="page-10-0"></span>**Effectuer un basculement et un retour arrière de la relation de protection**

Lorsqu'un volume source de votre relation de protection est désactivé en raison d'une panne matérielle ou d'un incident, vous pouvez utiliser les fonctions de relation de protection de Unified Manager pour rendre les données de destination de protection accessibles en lecture/écriture et basculer vers le volume jusqu'à ce que la source soit à

nouveau en ligne. vous pouvez ensuite revenir à la source d'origine lorsqu'il est disponible pour transmettre les données.

## **Avant de commencer**

- Vous devez avoir le rôle Administrateur d'applications ou Administrateur de stockage.
- Vous devez avoir configuré OnCommand Workflow Automation pour effectuer cette opération.

## **Étapes**

1. [Interrompre la relation SnapMirror.](#page-12-0)

Vous devez interrompre la relation avant de pouvoir convertir la destination d'un volume de protection des données en volume de lecture/écriture, et avant d'inverser la relation.

2. [Inverser la relation de protection](#page-12-1).

Lorsque le volume source d'origine est à nouveau disponible, vous pouvez décider de rétablir la relation de protection d'origine en restaurant le volume source. Avant de pouvoir restaurer la source, vous devez la synchroniser avec les données écrites sur l'ancienne destination. Utilisez l'opération de resynchronisation inverse pour créer une nouvelle relation de protection en inversant les rôles de la relation d'origine et en synchronisant le volume source avec l'ancienne destination. Une nouvelle copie Snapshot de base est créée pour la nouvelle relation.

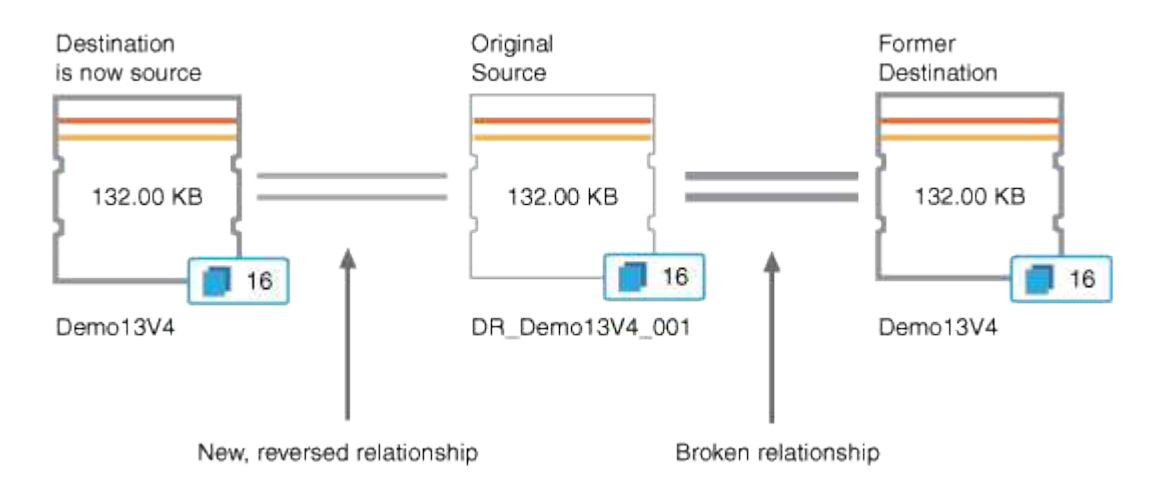

La relation inversée ressemble à une relation en cascade :

#### 3. [Interrompre la relation SnapMirror inversée](#page-12-0).

Lorsque le volume source d'origine est resynchronisé et peut à nouveau transmettre les données, utilisez l'opération de coupure pour interrompre la relation inversée.

#### 4. [Supprimer la relation](#page-13-0).

Lorsque la relation inversée n'est plus nécessaire, vous devez supprimer cette relation avant de rétablir la relation d'origine.

5. [Resynchroniser la relation.](#page-14-0)

Utilisez l'opération de resynchronisation pour synchroniser les données de la source vers la destination et

pour rétablir la relation d'origine.

## <span id="page-12-0"></span>**Briser une relation SnapMirror depuis la page des détails du volume / intégrité**

Vous pouvez interrompre une relation de protection à partir de la page des détails de volume/intégrité et arrêter les transferts de données entre un volume source et un volume cible dans une relation SnapMirror. Vous pouvez briser une relation lorsque vous souhaitez migrer des données, pour la reprise d'activité ou pour le test d'application. Le volume de destination est modifié en volume de lecture-écriture. Vous ne pouvez pas interrompre une relation SnapVault.

#### **Avant de commencer**

- Vous devez avoir le rôle Administrateur d'applications ou Administrateur de stockage.
- Vous devez avoir configuré Workflow Automation.

## **Étapes**

- 1. Dans l'onglet **protection** de la page **Volume / Santé**, sélectionnez dans la topologie la relation SnapMirror que vous souhaitez interrompre.
- 2. Cliquez avec le bouton droit de la souris sur la destination et sélectionnez **Pause** dans le menu.

La boîte de dialogue rompre la relation s'affiche.

- 3. Cliquez sur **Continuer** pour rompre la relation.
- 4. Dans la topologie, vérifiez que la relation est rompue.

## <span id="page-12-1"></span>**Inversion des relations de protection à partir de la page Détails du volume/intégrité**

Lorsqu'un incident désactive le volume source de votre relation de protection, vous pouvez utiliser le volume de destination pour transmettre des données en les convertissant en lecture/écriture pendant que vous réparez ou remplacez la source. Lorsque la source est de nouveau disponible pour recevoir des données, vous pouvez utiliser l'opération de resynchronisation inverse pour établir la relation dans le sens inverse, en synchronisant les données de la source avec celles de la destination de lecture/écriture.

## **Avant de commencer**

- Vous devez avoir le rôle Administrateur d'applications ou Administrateur de stockage.
- Vous devez avoir configuré Workflow Automation.
- La relation ne doit pas être une relation SnapVault.
- Une relation de protection doit déjà exister.
- La relation de protection doit être rompue.
- La source et la destination doivent être en ligne.
- La source ne doit pas être la destination d'un autre volume de protection des données.

#### **Description de la tâche**

- Lorsque vous effectuez cette tâche, les données de la source qui sont plus récentes que les données de la copie Snapshot commune sont supprimées.
- Les règles et les planifications créées sur la relation de resynchronisation inverse sont identiques à celles de la relation de protection d'origine.

Si des stratégies et des plannings n'existent pas, ils sont créés.

#### **Étapes**

- 1. Dans l'onglet **protection** de la page de détails **Volume/Santé**, localisez dans la topologie la relation SnapMirror sur laquelle vous souhaitez inverser la source et la destination, et cliquez avec le bouton droit de la souris.
- 2. Sélectionnez **Reverse Resync** dans le menu.

La boîte de dialogue Reverse Resync s'affiche.

3. Vérifiez que la relation affichée dans la boîte de dialogue **Reverse Resync** est celle pour laquelle vous souhaitez effectuer l'opération de resynchronisation inverse, puis cliquez sur **Submit**.

La boîte de dialogue Reverse Resync est fermée et un lien de tâche s'affiche en haut de la page Volume / Health details.

4. Cliquez sur **Afficher les travaux** sur la page **Volume / Santé** pour suivre l'état de chaque tâche de resynchronisation inverse.

Une liste filtrée des travaux s'affiche.

5. Cliquez sur la flèche Précédent de votre navigateur pour revenir à la page de détails **Volume / Santé**.

L'opération de resynchronisation inverse est terminée lorsque toutes les tâches de travail sont terminées avec succès.

## <span id="page-13-0"></span>**Suppression d'une relation de protection de la page Détails du volume/intégrité**

Vous pouvez supprimer une relation de protection pour supprimer définitivement une relation existante entre la source et la destination sélectionnées, par exemple lorsque vous souhaitez créer une relation à l'aide d'une destination différente. Cette opération supprime toutes les métadonnées et ne peut pas être annulée.

#### **Avant de commencer**

- Vous devez avoir le rôle Administrateur d'applications ou Administrateur de stockage.
- Vous devez avoir configuré Workflow Automation.

#### **Étapes**

- 1. Dans l'onglet **protection** de la page d'informations **Volume/Santé**, sélectionnez dans la topologie la relation SnapMirror que vous souhaitez supprimer.
- 2. Cliquez avec le bouton droit de la souris sur le nom de la destination et sélectionnez **Supprimer** dans le

menu.

La boîte de dialogue Supprimer la relation s'affiche.

3. Cliquez sur **Continuer** pour supprimer la relation.

La relation est supprimée de la page Volume / Health details.

## <span id="page-14-0"></span>**Resynchronisation des relations de protection à partir de la page Détails du volume/intégrité**

Vous pouvez resynchroniser les données d'une relation SnapMirror ou SnapVault interrompue, puis la destination a été créée en lecture/écriture afin que les données de la source correspondent aux données de destination. Vous pouvez également resynchroniser lorsqu'une copie Snapshot commune requise sur le volume source est supprimée, entraînant l'échec des mises à jour de SnapMirror ou de SnapVault.

#### **Avant de commencer**

- Vous devez avoir le rôle Administrateur d'applications ou Administrateur de stockage.
- Vous devez avoir configuré OnCommand Workflow Automation.

#### **Étapes**

- 1. Dans l'onglet **protection** de la page de détails **Volume / Santé**, localisez dans la topologie la relation de protection que vous souhaitez resynchroniser et cliquez dessus avec le bouton droit de la souris.
- 2. Sélectionnez **Resynchroniser** dans le menu.

Vous pouvez également sélectionner **relations** > **Resynchroniser** dans le menu **actions** pour resynchroniser la relation pour laquelle vous consultez actuellement les détails.

La boîte de dialogue Resynchroniser s'affiche.

- 3. Dans l'onglet **Resynchronisation Options**, sélectionnez une priorité de transfert et le taux de transfert maximal.
- 4. Cliquez sur **copies snapshot source**, puis, dans la colonne **copie snapshot**, cliquez sur **par défaut**.

La boîte de dialogue Sélectionner une copie Snapshot source s'affiche.

- 5. Pour spécifier une copie Snapshot existante plutôt que de transférer la copie Snapshot par défaut, cliquez sur **copie Snapshot existante** et sélectionnez une copie Snapshot dans la liste.
- 6. Cliquez sur **soumettre**.

Vous revenez à la boîte de dialogue Resynchroniser.

- 7. Si vous avez sélectionné plusieurs sources à resynchroniser, cliquez sur **default** pour la source suivante pour laquelle vous souhaitez spécifier une copie Snapshot existante.
- 8. Cliquez sur **Submit** pour lancer le travail de resynchronisation.

Le travail de resynchronisation est lancé, vous êtes renvoyé à la page Détails du volume / intégrité et un lien tâches s'affiche en haut de la page.

9. Cliquez sur **Afficher les travaux** sur la page de détails **Volume / Santé** pour suivre l'état de chaque travail de resynchronisation.

Une liste filtrée des travaux s'affiche.

10. Cliquez sur la flèche Précédent de votre navigateur pour revenir à la page de détails **Volume / Santé**.

La tâche de resynchronisation est terminée lorsque toutes les tâches de travail sont terminées avec succès.

## <span id="page-15-0"></span>**Résolution de l'échec d'une tâche de protection**

Ce flux de travail fournit un exemple d'identification et de résolution d'une défaillance de tâche de protection à partir du tableau de bord Unified Manager.

#### **Avant de commencer**

Comme certaines tâches de ce flux de travail nécessitent de vous connecter à l'aide du rôle Administrateur, vous devez connaître les rôles requis pour utiliser diverses fonctionnalités.

## **Description de la tâche**

Dans ce scénario, vous accédez à la page Tableau de bord pour voir s'il y a des problèmes avec vos tâches de protection. Dans la zone incident de protection, vous remarquez qu'un incident de fin de tâche est survenu, indiquant une erreur d'échec de tâche de protection sur un volume. Vous étudiez cette erreur afin de déterminer la cause possible et la résolution potentielle.

## **Étapes**

1. Dans le panneau **protection incidents** de la zone Tableau de bord **incidents et risques non résolus**, vous cliquez sur l'événement **protection travail failed**.

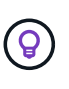

Le texte lié de l'événement est écrit dans le formulaire object name:/object name -Error Name, comme cluster2\_src\_svm:/cluster2\_src\_vol2 - Protection Job Failed.

La page Détails de l'événement pour la tâche de protection ayant échoué s'affiche.

2. Consultez le message d'erreur dans le champ cause de la zone **Résumé** pour déterminer le problème et évaluer les mesures correctives possibles.

Voir [Identification du problème et exécution d'actions correctives pour une tâche de protection ayant](#page-15-1) [échoué.](#page-15-1)

#### <span id="page-15-1"></span>**Identification du problème et exécution d'actions correctives pour une tâche de protection ayant échoué**

Vous examinez le message d'erreur d'échec du travail dans le champ cause de la page Détails de l'événement et déterminez que le travail a échoué en raison d'une erreur de copie Snapshot. Vous allez ensuite à la page Volume / Health details pour recueillir plus d'informations.

#### **Avant de commencer**

Vous devez avoir le rôle Administrateur d'applications.

#### **Description de la tâche**

Le message d'erreur fourni dans le champ cause de la page Détails de l'événement contient le texte suivant concernant le travail en échec :

```
Protection Job Failed. Reason: (Transfer operation for
relationship 'cluster2 src svm:cluster2 src vol2->cluster3 dst svm:
managed svc2 vol3' ended unsuccessfully. Last error reported by
Data ONTAP: Failed to create Snapshot copy 0426cluster2 src vol2snap
on volume cluster2_src_svm:cluster2_src_vol2. (CSM: An operation
failed due to an ONC RPC failure.).)
*Job Details*
```
Ce message fournit les informations suivantes :

• Une tâche de sauvegarde ou de miroir ne s'est pas terminée avec succès.

Le travail impliquait une relation de protection entre le volume source cluster2 src\_vol2 sur le serveur virtuel cluster2 src svm et le volume de destination managed svc2 vol3 sur le serveur virtuel nommé cluster3\_dst\_svm.

• Échec d'une tâche de copie Snapshot pour 0426cluster2 src vol2snap sur le volume source cluster2 src\_svm:/cluster2 src\_vol2.

Dans ce scénario, vous pouvez identifier la cause et les actions correctives potentielles de l'échec du travail. Toutefois, pour résoudre ce problème, vous devez accéder à l'interface utilisateur Web de System Manager ou aux commandes de l'interface de ligne de commande de ONTAP.

#### **Étapes**

1. Vous passez en revue le message d'erreur et déterminez qu'une tâche de copie Snapshot a échoué sur le volume source, ce qui indique qu'il y a probablement un problème avec le volume source.

Vous pouvez également cliquer sur le lien **Détails du travail** à la fin du message d'erreur, mais pour ce scénario, vous choisissez de ne pas le faire.

- 2. Vous décidez que vous voulez essayer de résoudre l'événement, vous devez donc procéder comme suit :
	- a. Cliquez sur le bouton **affecter à** et sélectionnez **Me** dans le menu.
	- b. Cliquez sur le bouton **Acknowledge** pour ne pas continuer à recevoir de notifications d'alerte répétées si des alertes ont été définies pour l'événement.
	- c. Vous pouvez également ajouter des remarques à propos de l'événement.
- 3. Cliquez sur le champ **Source** dans le volet **Résumé** pour afficher les détails du volume source.

Le champ **Source** contient le nom de l'objet source : dans ce cas, le volume sur lequel le travail de copie

Snapshot a été planifié.

La page Volume / Détails de l'intégrité s'affiche pour cluster2 src vol2, Montrant le contenu de l'onglet protection.

4. Sur le graphique de topologie de protection, une icône d'erreur s'affiche, associée au premier volume de la topologie, qui correspond au volume source de la relation SnapMirror.

Vous voyez également les barres horizontales dans l'icône du volume source, indiquant les seuils d'avertissement et d'erreur définis pour ce volume.

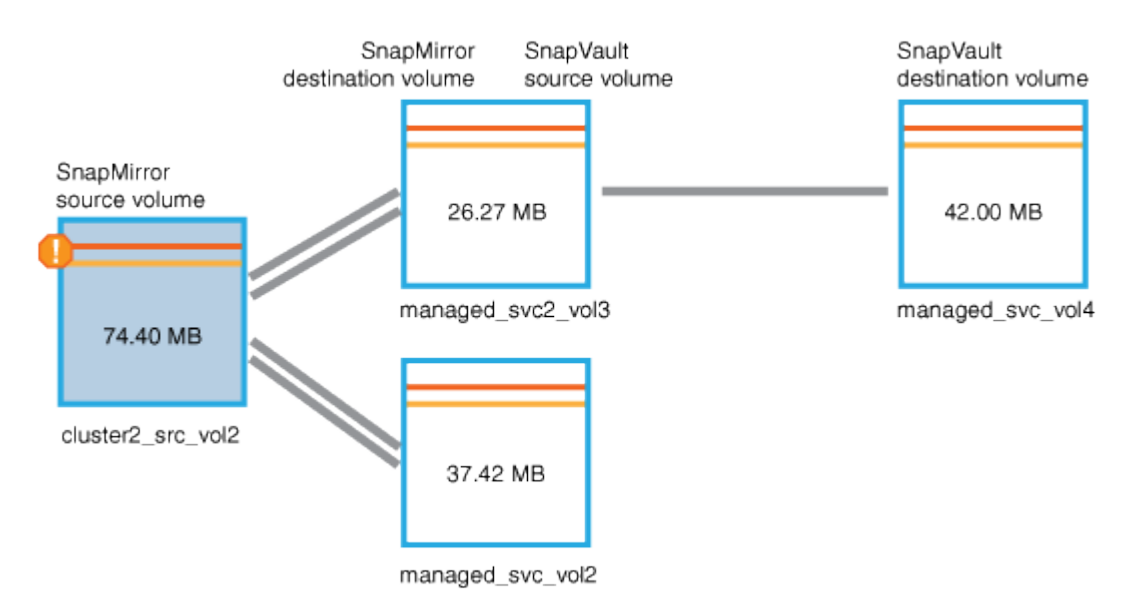

- 5. Placez le curseur sur l'icône d'erreur pour afficher la boîte de dialogue contextuelle qui affiche les paramètres de seuil et voir que le volume a dépassé le seuil d'erreur, ce qui indique un problème de capacité.
- 6. Cliquez sur l'onglet **capacité**.

Informations de capacité relatives au volume cluster2 src vol2 s'affiche.

- 7. Dans le panneau **Capacity**, une icône d'erreur s'affiche dans le graphique à barres, indiquant que la capacité de volume a dépassé le niveau de seuil défini pour le volume.
- 8. Sous le graphique capacité, vous constatez que la croissance automatique du volume a été désactivée et qu'une garantie d'espace volume a été définie.

Vous pourriez décider d'activer la croissance automatique, mais dans le cadre de ce scénario, vous décidez d'en approfondir avant de prendre une décision sur la manière de résoudre le problème de capacité.

- 9. Vous faites défiler la liste **Events** et voyez que les événements protection Job failed, Volume Days jusqu'à Full et Volume Space Full ont été générés.
- 10. Dans la liste **Evénements**, vous cliquez sur l'événement **Volume Space Full** pour obtenir plus d'informations, ayant décidé que cet événement semble le plus pertinent pour votre problème de capacité.

La page Détails de l'événement affiche l'événement Volume Space Full pour le volume source.

11. Dans la zone **Résumé**, vous lisez le champ cause de l'événement : The full threshold set at 90% is breached. 45.38 MB (95.54%) of 47.50 MB is used.

12. Sous la zone **Résumé**, vous voyez suggestions d'actions correctives.

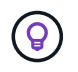

Les actions correctives suggérées s'affichent uniquement pour certains événements. Vous ne voyez donc pas cette zone pour tous les types d'événements.

Vous pouvez cliquer sur la liste des actions suggérées pour résoudre l'événement Volume Space Full :

- Activer la croissance automatique sur ce volume.
- Redimensionner le volume.
- Activer et exécuter la déduplication sur ce volume.
- Activer et exécuter la compression sur ce volume.
- 13. Vous décidez d'activer la croissance automatique sur le volume. Pour ce faire, vous devez déterminer l'espace libre disponible sur l'agrégat parent et le taux de croissance actuel du volume :
	- a. Examiner l'agrégat parent, cluster2 src aggr1, Dans le volet périphériques connexes\*.

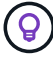

Vous pouvez cliquer sur le nom de l'agrégat pour obtenir plus de détails sur celui-ci.

Vous avez établi que l'agrégat dispose d'un espace suffisant pour activer la croissance automatique de volumes.

b. En haut de la page, regardez l'icône indiquant un incident critique et passez en revue le texte audessous de l'icône.

Vous déterminez que « jours complets : moins d'une journée | taux de croissance quotidien : 5.4 % ».

14. Accédez à System Manager ou à l'interface de ligne de commandes de ONTAP pour activer le volume autogrow option.

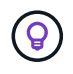

Notez les noms du volume et de l'agrégat pour qu'ils soient disponibles en cas d'activation de la croissance automatique.

15. Après avoir résolu le problème de capacité, revenez à la page Détails de l'événement Unified Manager\*\* et marquez l'événement comme résolu.

## <span id="page-18-0"></span>**Résolution des problèmes de décalage**

Ce flux de travail fournit un exemple de résolution d'un problème de décalage. Dans ce scénario, vous êtes un administrateur ou un opérateur qui accède à la page Tableau de bord Unified ManagerLe cas échéant, pour voir s'il y a des problèmes avec vos relations de protection et, le cas échéant, pour trouver des solutions.

#### **Avant de commencer**

Vous devez avoir le rôle Administrateur d'applications ou Administrateur de stockage.

#### **Description de la tâche**

Sur la page Tableau de bord, vous examinez la zone incidents et risques non résolus et voyez une erreur de

décalage SnapMirror dans le volet protection sous protection risques.

## **Étapes**

1. Dans le volet **protection** de la page **Dashboard**, localisez l'erreur de décalage de la relation SnapMirror et cliquez dessus.

La page Détails de l'événement pour l'événement d'erreur de décalage s'affiche.

- 2. À partir de la page de détails **Event**, vous pouvez effectuer une ou plusieurs des tâches suivantes :
	- Passez en revue le message d'erreur dans le champ cause de la zone Résumé pour déterminer s'il y a une action corrective suggérée.
	- Cliquez sur le nom de l'objet, dans ce cas un volume, dans le champ Source de la zone Résumé pour obtenir des détails sur le volume.
	- Recherchez les notes qui ont peut-être été ajoutées à ce sujet.
	- Ajoutez une note à l'événement.
	- Attribuez l'événement à un utilisateur spécifique.
	- Accuser réception ou résoudre l'événement.
- 3. Dans ce scénario, vous cliquez sur le nom de l'objet (dans ce cas, un volume) dans le champ Source de la zone **Résumé** pour obtenir des détails sur le volume.

L'onglet protection de la page Détails du volume/intégrité s'affiche.

4. Dans l'onglet **protection**, vous examinez le diagramme de topologie.

Vous remarquerez que le volume avec l'erreur de décalage est le dernier volume d'une cascade SnapMirror à trois volumes. Le volume sélectionné est en gris foncé et une ligne double orange du volume source indique une erreur de relation SnapMirror.

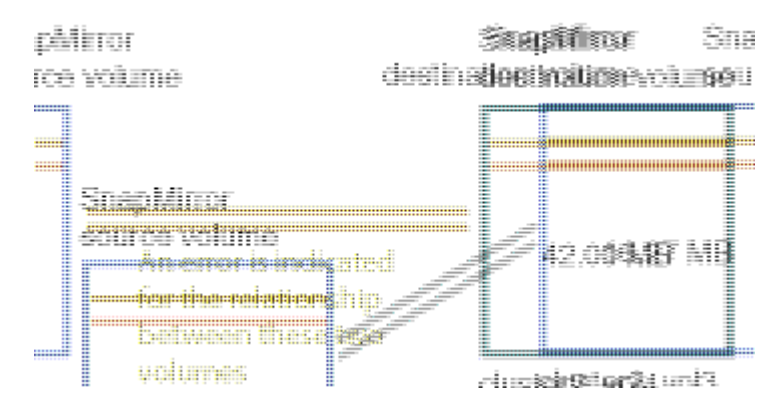

5. Cliquer sur chacun des volumes de la cascade SnapMirror.

Lorsque vous sélectionnez chaque volume, les informations de protection dans le récapitulatif, topologie, Historique, événements, périphériques associés, Les zones alertes associées changent pour afficher les détails relatifs au volume sélectionné.

6. Vous regardez la zone **Résumé** et placez votre curseur sur l'icône d'information dans le champ **mettre à jour le programme** pour chaque volume.

Dans ce scénario, vous remarquerez que la règle SnapMirror est DPDefault et que la planification SnapMirror est mise à jour toutes les heures à cinq minutes après l'heure. Vous avez conscience que tous les volumes de la relation tentent de réaliser un transfert SnapMirror en même temps.

7. Pour résoudre le problème de décalage, vous modifiez les planifications de deux des volumes en cascade afin que chaque destination commence un transfert SnapMirror une fois que sa source a terminé un transfert.

#### **Informations sur le copyright**

Copyright © 2024 NetApp, Inc. Tous droits réservés. Imprimé aux États-Unis. Aucune partie de ce document protégé par copyright ne peut être reproduite sous quelque forme que ce soit ou selon quelque méthode que ce soit (graphique, électronique ou mécanique, notamment par photocopie, enregistrement ou stockage dans un système de récupération électronique) sans l'autorisation écrite préalable du détenteur du droit de copyright.

Les logiciels dérivés des éléments NetApp protégés par copyright sont soumis à la licence et à l'avis de nonresponsabilité suivants :

CE LOGICIEL EST FOURNI PAR NETAPP « EN L'ÉTAT » ET SANS GARANTIES EXPRESSES OU TACITES, Y COMPRIS LES GARANTIES TACITES DE QUALITÉ MARCHANDE ET D'ADÉQUATION À UN USAGE PARTICULIER, QUI SONT EXCLUES PAR LES PRÉSENTES. EN AUCUN CAS NETAPP NE SERA TENU POUR RESPONSABLE DE DOMMAGES DIRECTS, INDIRECTS, ACCESSOIRES, PARTICULIERS OU EXEMPLAIRES (Y COMPRIS L'ACHAT DE BIENS ET DE SERVICES DE SUBSTITUTION, LA PERTE DE JOUISSANCE, DE DONNÉES OU DE PROFITS, OU L'INTERRUPTION D'ACTIVITÉ), QUELLES QU'EN SOIENT LA CAUSE ET LA DOCTRINE DE RESPONSABILITÉ, QU'IL S'AGISSE DE RESPONSABILITÉ CONTRACTUELLE, STRICTE OU DÉLICTUELLE (Y COMPRIS LA NÉGLIGENCE OU AUTRE) DÉCOULANT DE L'UTILISATION DE CE LOGICIEL, MÊME SI LA SOCIÉTÉ A ÉTÉ INFORMÉE DE LA POSSIBILITÉ DE TELS DOMMAGES.

NetApp se réserve le droit de modifier les produits décrits dans le présent document à tout moment et sans préavis. NetApp décline toute responsabilité découlant de l'utilisation des produits décrits dans le présent document, sauf accord explicite écrit de NetApp. L'utilisation ou l'achat de ce produit ne concède pas de licence dans le cadre de droits de brevet, de droits de marque commerciale ou de tout autre droit de propriété intellectuelle de NetApp.

Le produit décrit dans ce manuel peut être protégé par un ou plusieurs brevets américains, étrangers ou par une demande en attente.

LÉGENDE DE RESTRICTION DES DROITS : L'utilisation, la duplication ou la divulgation par le gouvernement sont sujettes aux restrictions énoncées dans le sous-paragraphe (b)(3) de la clause Rights in Technical Data-Noncommercial Items du DFARS 252.227-7013 (février 2014) et du FAR 52.227-19 (décembre 2007).

Les données contenues dans les présentes se rapportent à un produit et/ou service commercial (tel que défini par la clause FAR 2.101). Il s'agit de données propriétaires de NetApp, Inc. Toutes les données techniques et tous les logiciels fournis par NetApp en vertu du présent Accord sont à caractère commercial et ont été exclusivement développés à l'aide de fonds privés. Le gouvernement des États-Unis dispose d'une licence limitée irrévocable, non exclusive, non cessible, non transférable et mondiale. Cette licence lui permet d'utiliser uniquement les données relatives au contrat du gouvernement des États-Unis d'après lequel les données lui ont été fournies ou celles qui sont nécessaires à son exécution. Sauf dispositions contraires énoncées dans les présentes, l'utilisation, la divulgation, la reproduction, la modification, l'exécution, l'affichage des données sont interdits sans avoir obtenu le consentement écrit préalable de NetApp, Inc. Les droits de licences du Département de la Défense du gouvernement des États-Unis se limitent aux droits identifiés par la clause 252.227-7015(b) du DFARS (février 2014).

#### **Informations sur les marques commerciales**

NETAPP, le logo NETAPP et les marques citées sur le site<http://www.netapp.com/TM>sont des marques déposées ou des marques commerciales de NetApp, Inc. Les autres noms de marques et de produits sont des marques commerciales de leurs propriétaires respectifs.